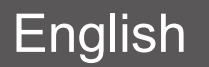

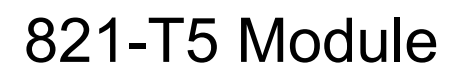

# Quick Installation Guide

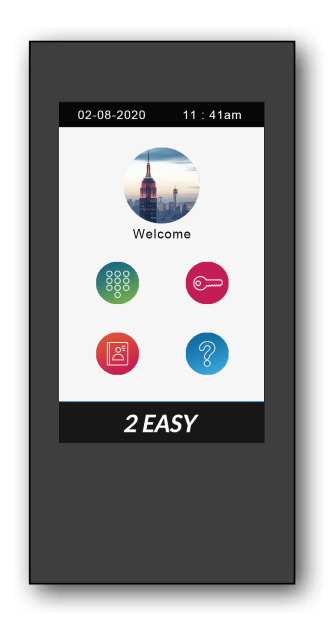

Please read this manual carefully before using the product you purchase, and keep it well for future use.We reserve the right to modify the specification in this manual at any time without notice.

### **About main menu:**

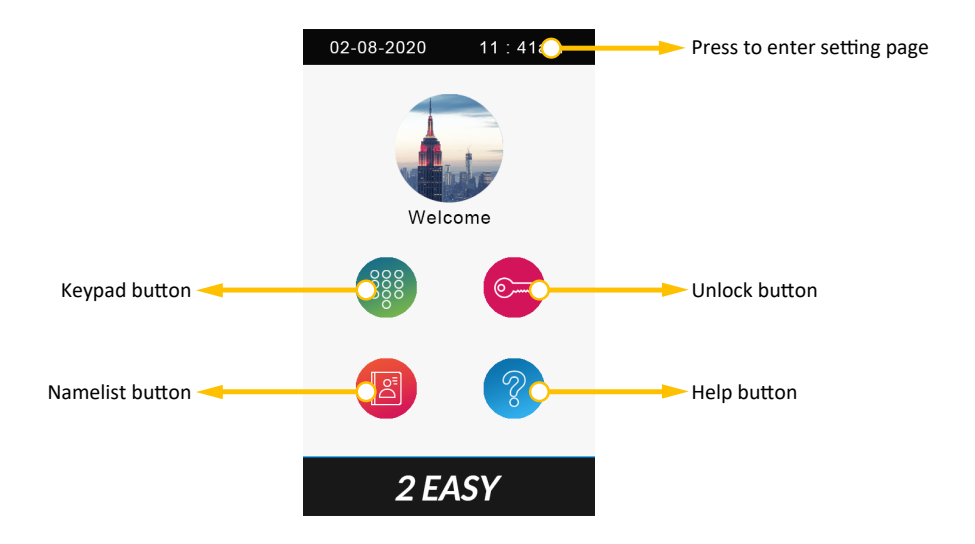

### **Calling a resident via input room number:**

- 1 Press keypad button to enter keypad page.
- 2 Input the room number.
- $3$  Press  $\left(\mathcal{S}\right)$  to call.

### **Calling a resident via namelist:**

- 1 Press namelist button to enter namelist page.
- 2 Select the desired name on the list.
- $3$  Press  $\left(\mathcal{D}\right)$  to call.

### **Open the door by entering an unlock password:**

- 1 Press unlock button to enter keypad page.
- 2 Input your unlock password.
- 3 Press  $\circledmath$  to open the door.

### **Open the door by using an access card:**

Touch your access card to card reader area of the door station.

### **T5 module notice:**

Update DT821 module's firmware to latest.

During power up DT821 and T5 module, "Busy" LED will light up until T5 module booting is finished:

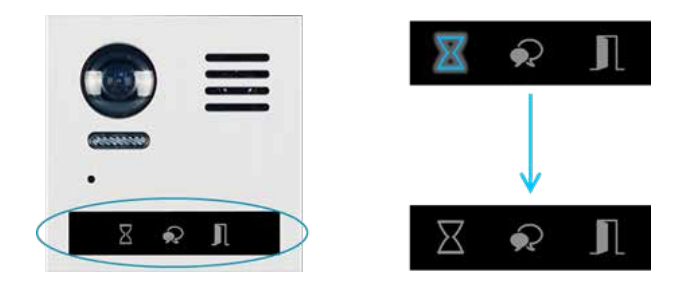

After module booting is finished, T5 will light up.

All card and password information are stored at T5 module.

### **Enter installer mode:**

Tap **O** and input installer password into setting menu.

Default installer password: 66666666

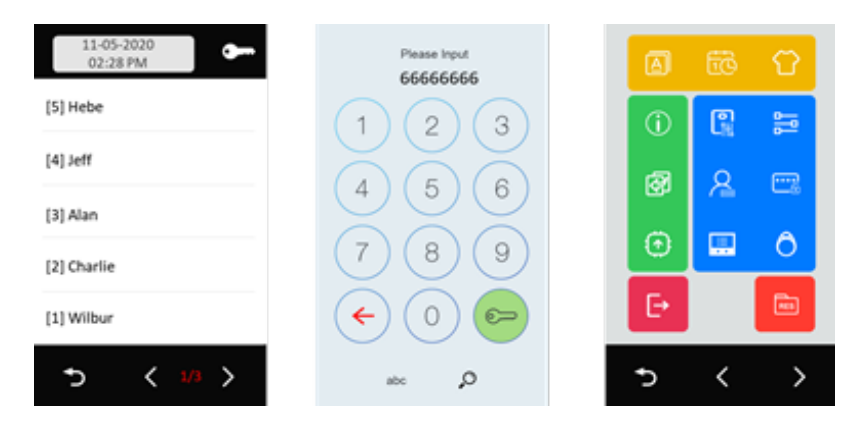

**NOTICE**: Installer mode will not exit until you manually exit or power off and restart.

Tap  $\overline{\rightarrow}$  to exit installer mode.

Tap  $\rightarrow$  back to standard main menu.

While in standard main menu, you could check as below:

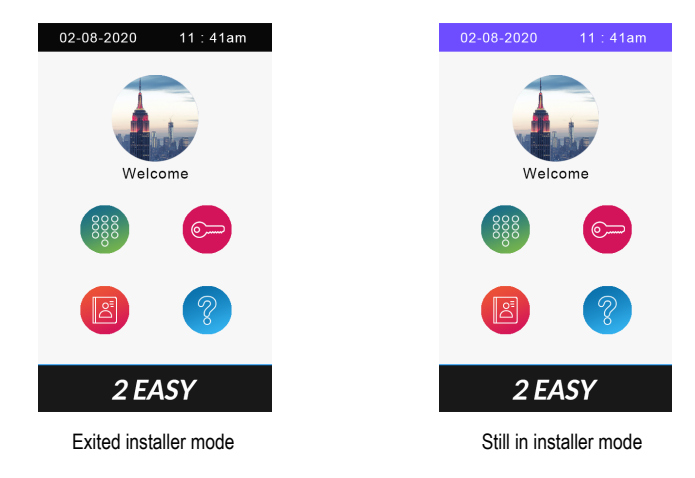

If the door station still in installer mode, tap the bule bar on the top to get into installer menu.

### **Installer menu:**

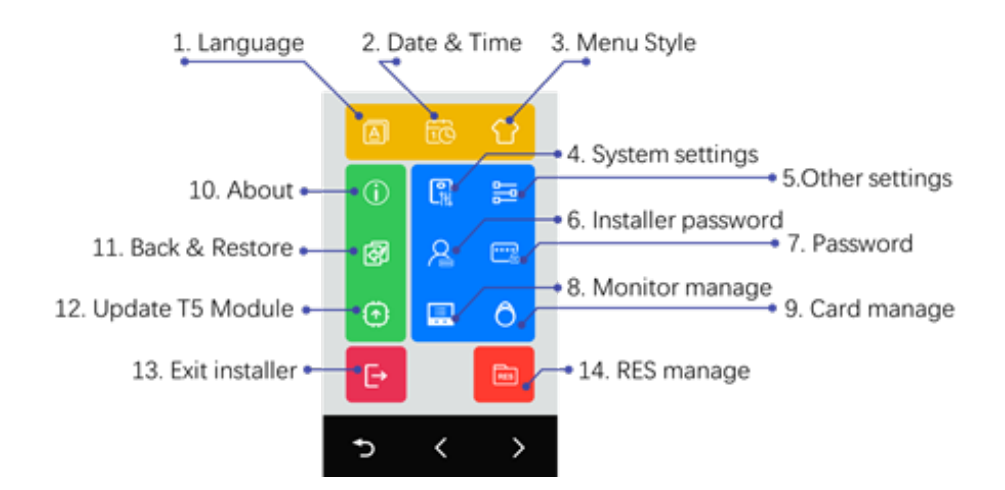

#### **1. Language**

Select menu language

#### **2. Date & Time**

Setting up date and time

#### **3. Menu style**

Select menu style, requires customize

#### **4. System settings**

Settings relate to DT821 main module

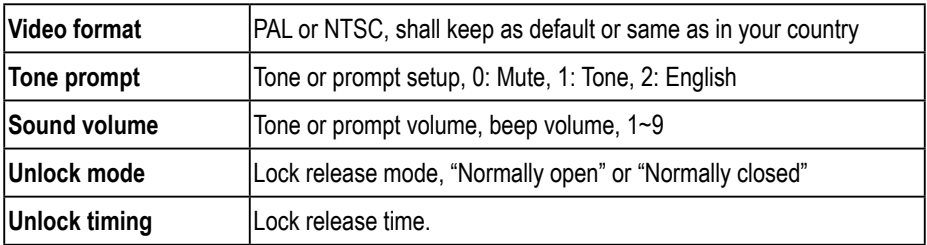

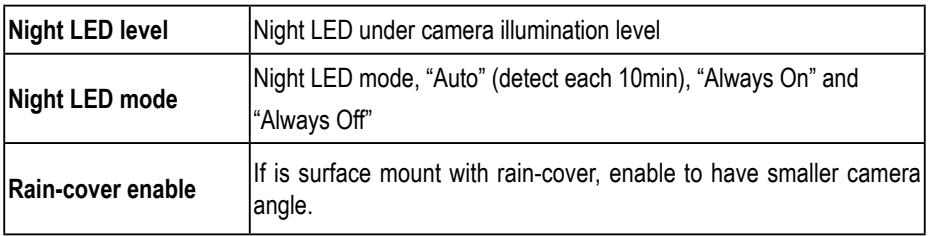

### **5. Other settings**

Settings relate with T5 module

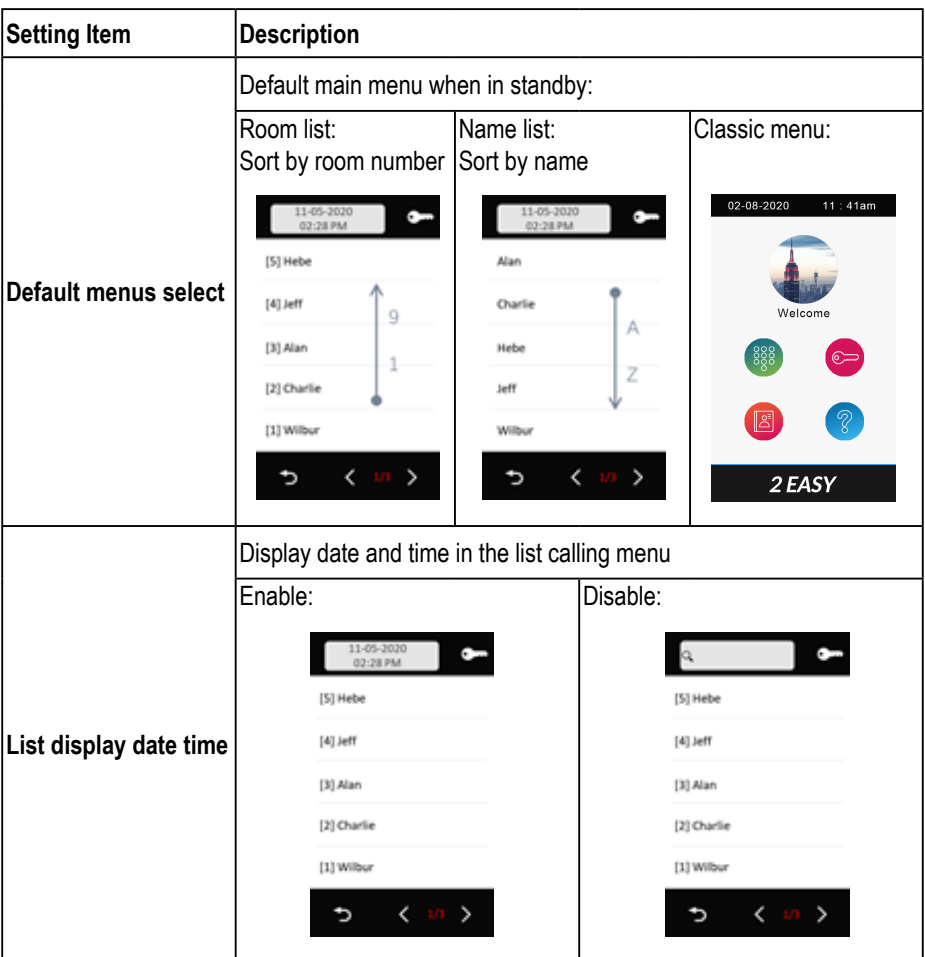

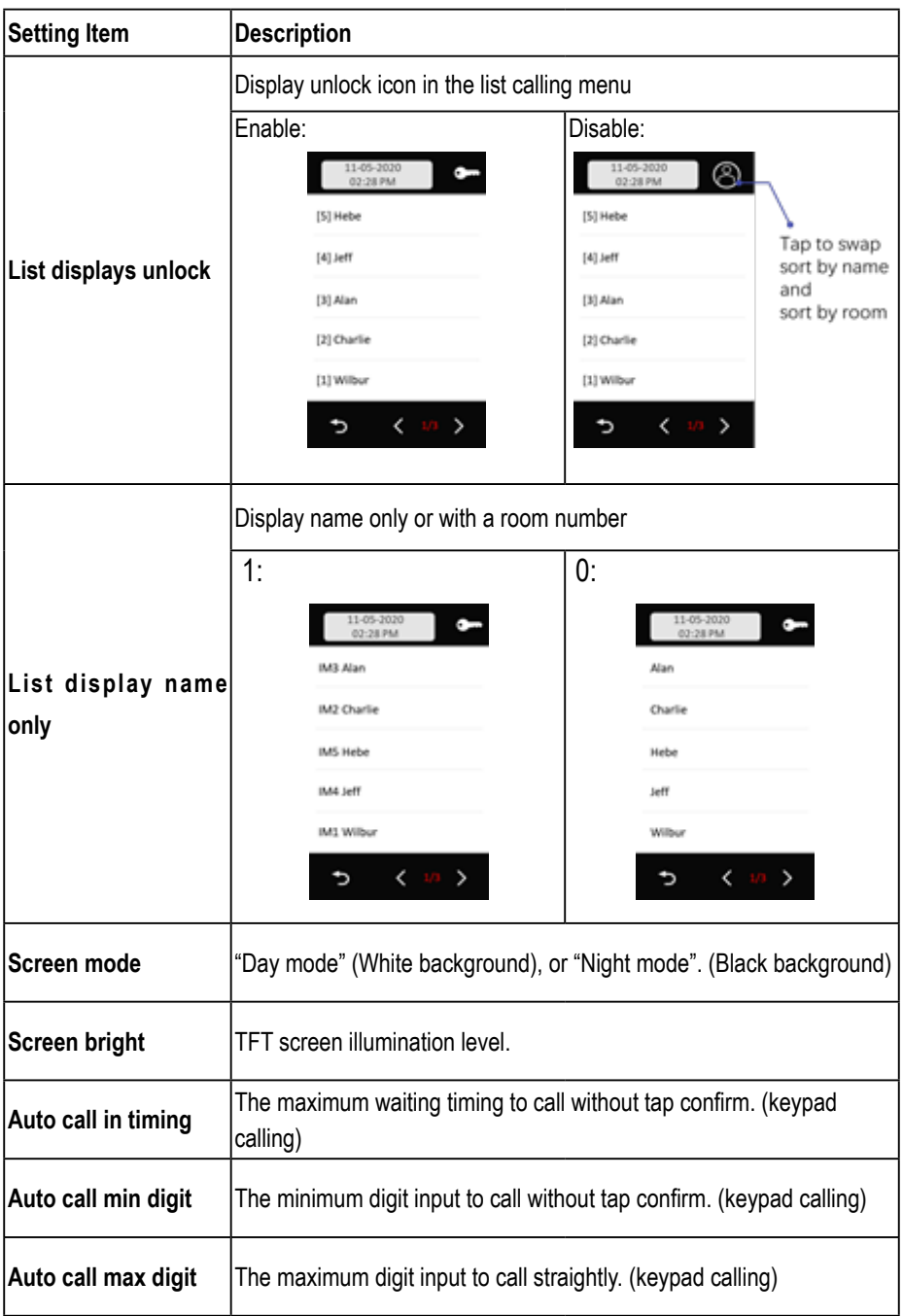

#### **6. Installer password**

Change installer password. Input current installer password -> Input new password twice. Default installer password: 66666666

#### **7. Password**

Disable code unlock: Enable this will not allow to unlock with password. Change public unlock: Input current public unlock password -> input new password twice (4digits) Default public unlock password: 1234

#### **8. Monitor Manage**

This setting includes below important settings:

- Namelist and name change
- Private password
- Call numbers

After getting into the monitor manage menu, T5 display as below:

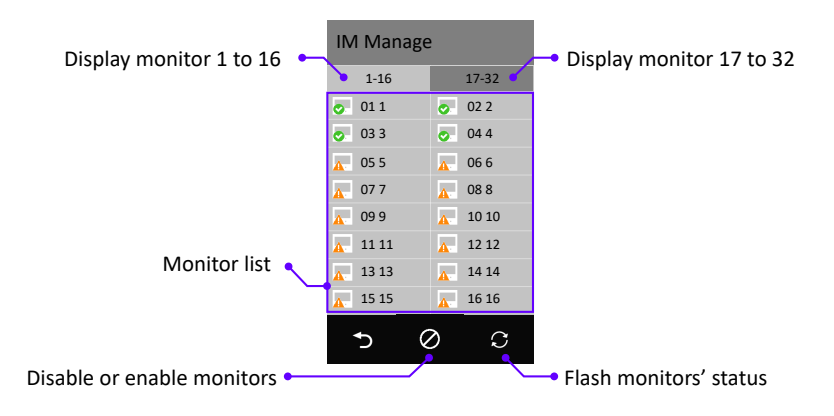

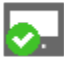

Monitor connected

Monitor offline

### **Remove or Enable monitors from namelist**

By default, all 32 monitors will be listed, to remove the monitor from the list please do as below:

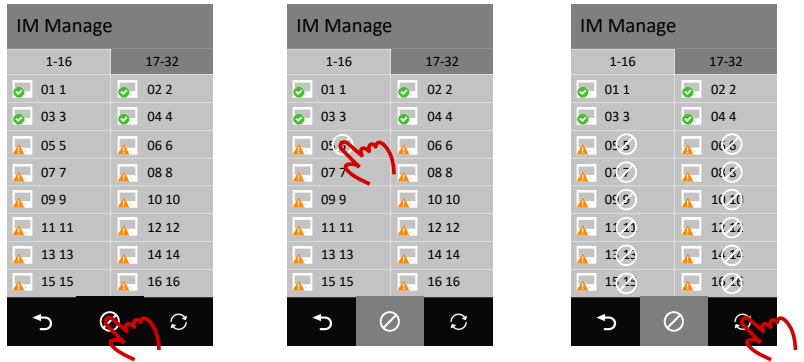

To enable monitors removed, follow the same procedure, tap icon, and tap  $\oslash$  on the monitors has been removed.

#### **Manage monitors**

Tap on the monitor need to configure, setting as below:

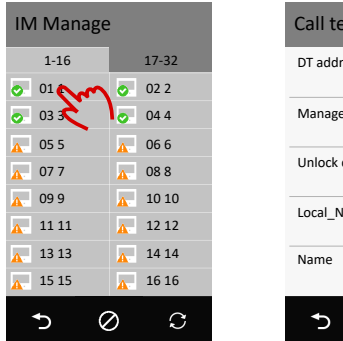

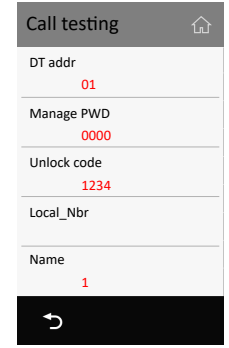

**DT addr:** current DT monitor address, is a read only info.

**Manage PWD:** manage password for this user, each user could get into it's own setting menu by input manage password, input "**Address**" + "**Manage password**" to get into this menu, such as for 01 and manage PWD is 2234, input 12234 to get in to manage page.

**Unlock code:** the password input for release door station, input "Address" + "Unlock Code" to unlock the door, such as for 16 and unlock code is 3324, input 163324 to unlock.

**Local Nbr:** alias dial number to call this monitor.

**Name:** name display in the name list.

#### **9. Card Manage**

Add, delete, back and restore cards.

#### *Add Cards*

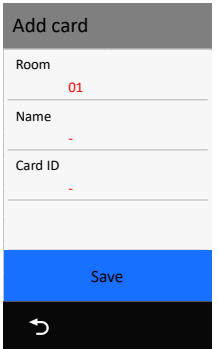

Tap "Add cards",

- 1. Tap "Room" to select room number which the card belongs to.
- 2. Input card holder's name or keep as default (room name).
- 3. Swipe the card or input 10 digits card ID.
- 4. Tap "Save" to apply this card.
- 5. Repeat 3~4 if need add more cards for this room.
- 6. Repeat 1~5 to add for other rooms

#### *View Cards*

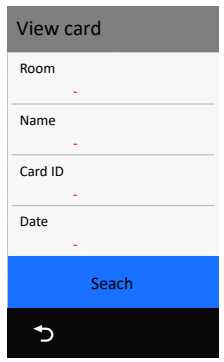

Tap "View Cards", and in "View Cards" you could view cards by below:

- Swipe the card need to check
- Input or select a room
- Input card holder's name
- Input card ID
- Input Date (YYYYMMDD)

Or tap "Search" to display all cards

#### *Delete Cards*

In the card display list,

- Tap "bin" icon on the top to delete all.
- Tap "bin" icon on single item to delete the card.

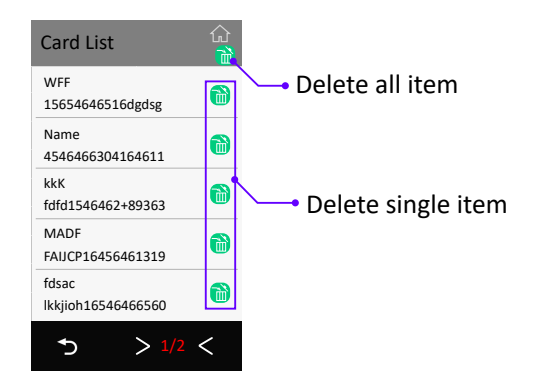

#### *Card data*

Tap "Card data", Backup to SD: Backup card data to SD card. (the card in T5 module). Restore from SD: Restore a backup from SD card. Clear RES Data: Delete all cards.

#### **10. Device information**

Showing device information include firmware version, up time (running since power up) and SN number.

#### **11. Back & Restore**

Backup settings, namelist and cards.

#### *Backup*

Backups include system settings, other settings, namelist (include private password), call record.

#### *Restore form backup*

Restore form a backup.

#### *Restore factory settings*

Restore all settings, cards, namelist and password to default.

#### **12. Upgrade**

Tap to upgrade T5 firmware (core firmware).

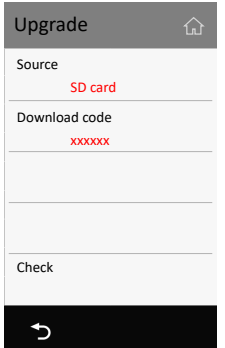

#### **13. Exit installer mode**

Exit installer mode.

#### **14. RES manage**

Uploads customize files (display language, default settings and Logo). RES manage does not manage "Voice prompt".

#### *Backup to SD*

Backups customize files (display language, default settings and logo) to SD card.

#### *Restore form SD* Restore customize files.

#### *Clean customization*

Remove customization, roll back to standard version.

### **Specification:**

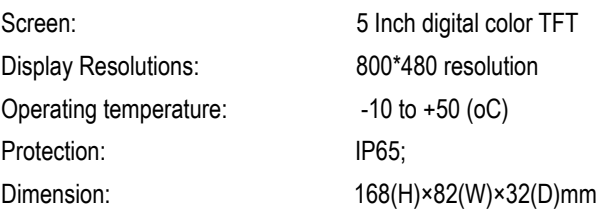

# Note

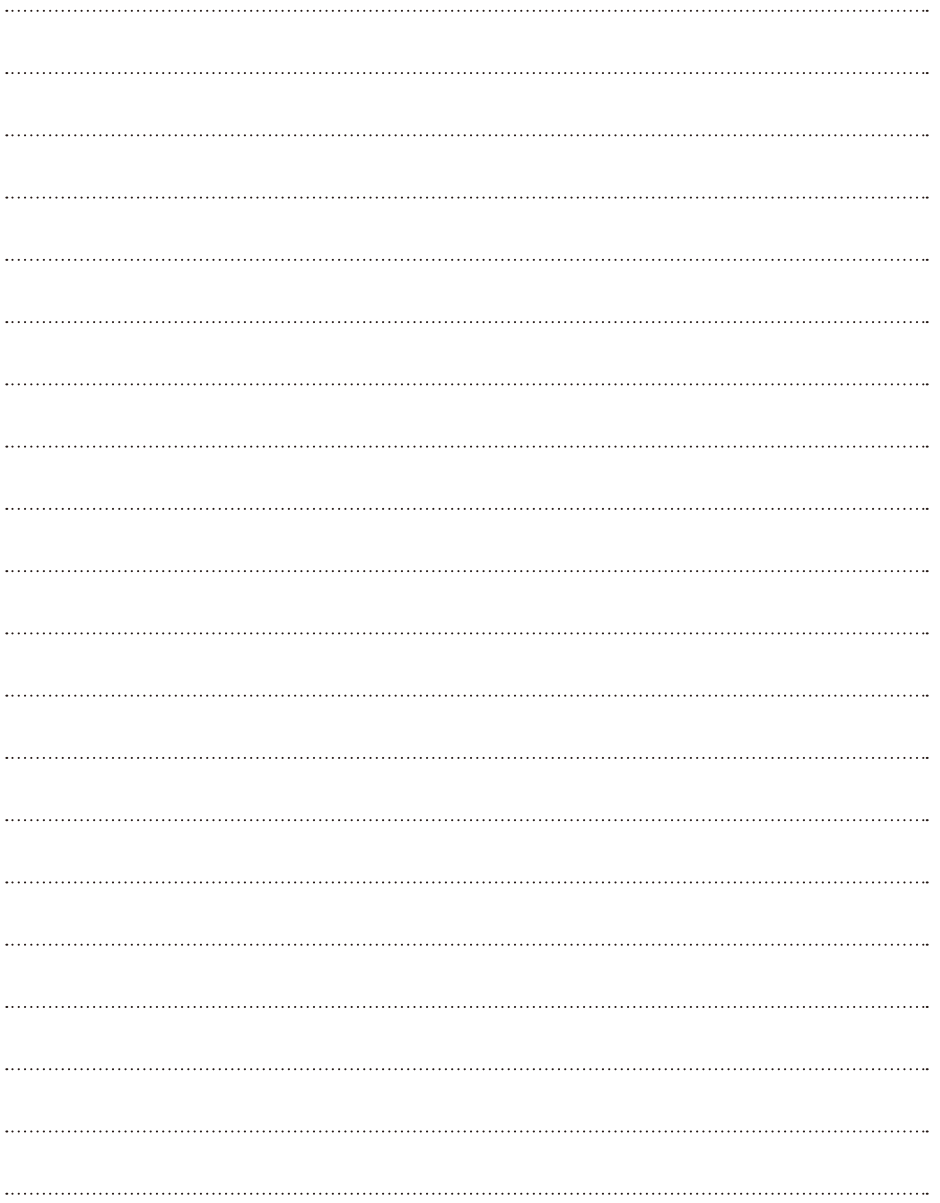

# Note

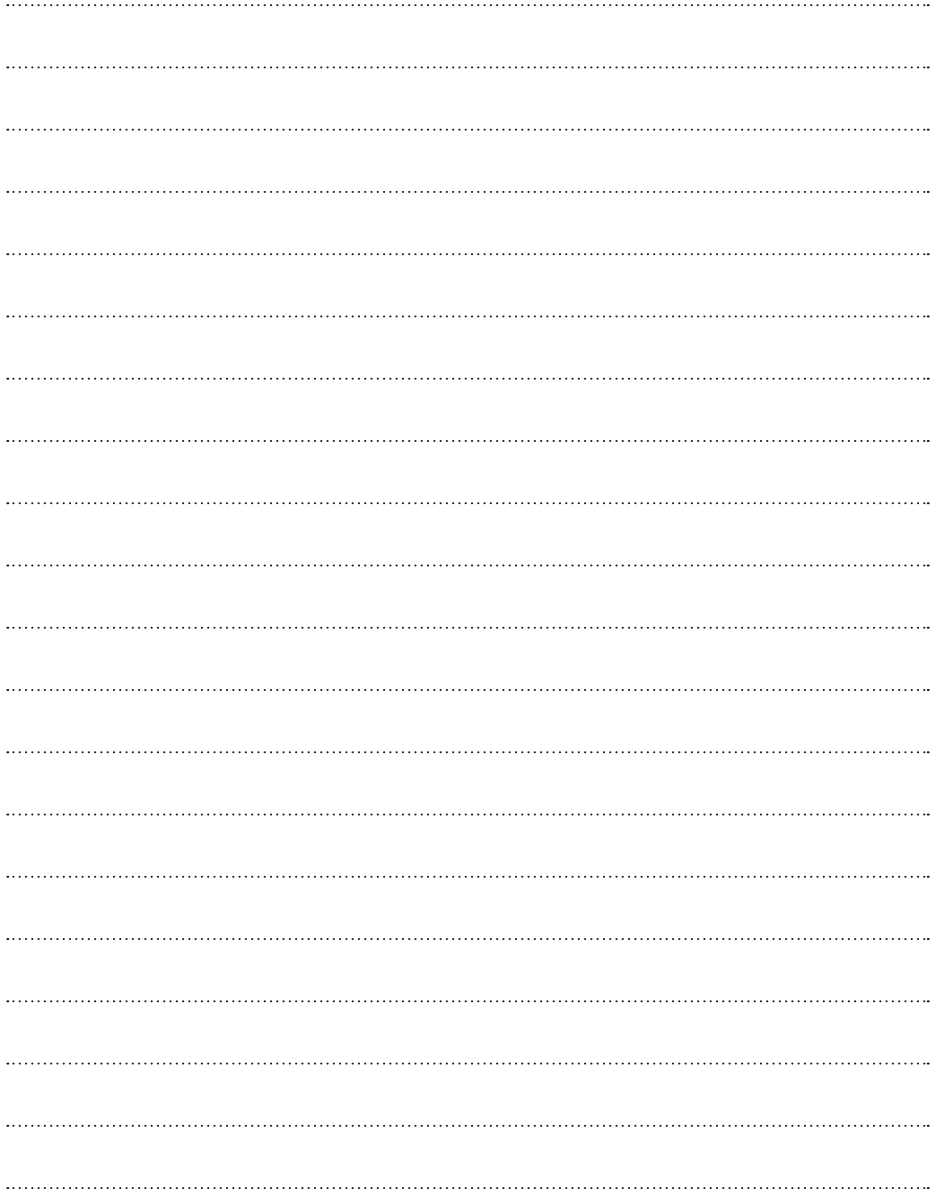

The design and specifications can be modified without notice to the user. Right to interpret and copyright of this manual are reserved.